## **Rozłącznie komputera z sieci eduroam w systemie Microsoft Windows 8/10/11**

## **UWAGA!!**

**Poniższe kroki należy wykonać najwcześniej w poniedziałek 18.03.2024r.**

Na pasku zadań kliknij na ikonę **połączeń sieciowych**.

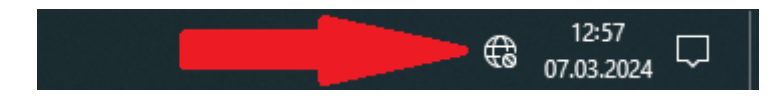

Na liście dostępnych sieci klikamy prawym przyciskiem na sieci **eduroam** i wybieramy **Zapomnij**.

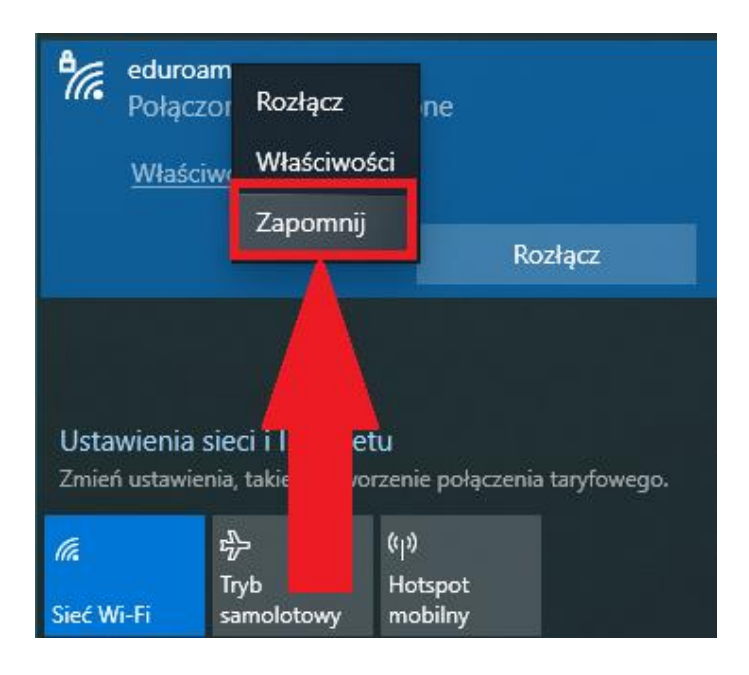

Po wykonaniu powyższych kroków sieć **eduroam** zostanie usunięta z listy dostępnych sieci. Po chwili po przeskanowaniu przez kartę sieciową WiFi dostępnych sieci bezprzewodowych sieć eduroam pojawi się ponownie na liście dostępnych sieci i wówczas należy skonfigurować nowe połączenie z siecią eduroam według nowego sposobu uwierzytelnienia. W tym celu należy mieć utworzone nowe konto w sieci eduroam. **Można to zrobić na stronie <https://eduroam.ujd.edu.pl/zakladanie-konta/>**

Po utworzeniu konta należy skonfigurować nowe połączenie z siecią eduroam według wskazówek z instrukcji

**[http://www.info.ujd.edu.pl/media/domeny/53/static/pub/instrukcje/konfiguracja\\_sieci\\_](http://www.info.ujd.edu.pl/media/domeny/53/static/pub/instrukcje/konfiguracja_sieci_eduroam_w_systemie_MS_Windows.pdf) [eduroam\\_w\\_systemie\\_MS\\_Windows.pdf](http://www.info.ujd.edu.pl/media/domeny/53/static/pub/instrukcje/konfiguracja_sieci_eduroam_w_systemie_MS_Windows.pdf)**